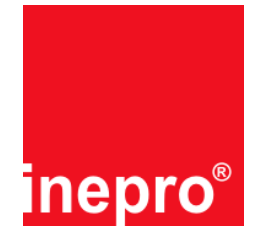

## **Purpose of ECOS I-KM PayCon Terminal Local Accounts**

When you install this ECOS option your PayCon will create 1000 accounts on your terminal. These accounts each have 8 product counters which can be attached to an ID or tag. This enables you to use tags and register all the transactions that the users make on your system with the 8 basic copy products. This solution doesn't need to use a network.

### **Installation of the ECOS option**

Installation of the ECOS option is very easy. No additional administrator or service cards are needed.

Ensure yourself the PayCon you want to upgrade is in stand-by mode, this can be for instance when the PayCon displays "Welcome Payment please" or "Out of order". Now insert the ECOS card into the PayCon. The PayCon will be fully automatically upgraded. Upon completion the PayCon displays "Local Accounts activated" and the PayCon reboots itself. After rebooting the new ECOS option is ready for use.

#### **Important additional information**

- · An ECOS card can be used only once.
- · An ECOS card is not PayCon related and can be used in each PayCon.
- · Adding ECOS to a PayCon that already has this option has no effect, but nevertheless it will cost an ECOS credit.

#### **New PayCon menu items**

After adding the ECOS option to the PayCon there will be some new menu items automatically added to the menu. In the next table all new / changed items are selected. Note that your PayCon menu structure can be different than the menu structure in this manual.

Please refer to the PayCon user or technical manual to get detailed information about the PayCon menu structure, including information how to handle the menu.

#### *ATTENTION!!*

The menu structure in existing PayCons can be different than the menu structure in the next table due to different software versions and/or installed ECOS modules. The menu structure in the next table is based on software **version 5000** and all possible ECOS modules loaded.

# Instruction Sheet - ECOS 274865 I KM PayCon Local Acounts

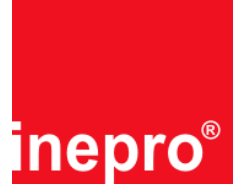

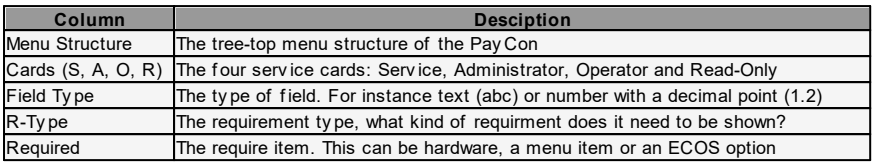

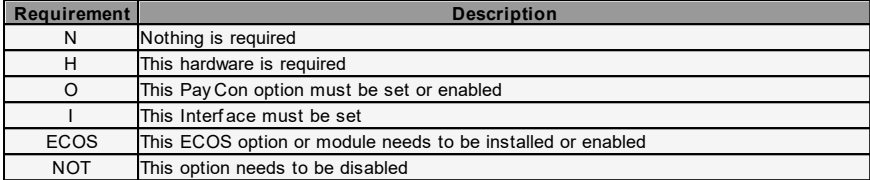

For more information about these tables, please refer to your technical manual.

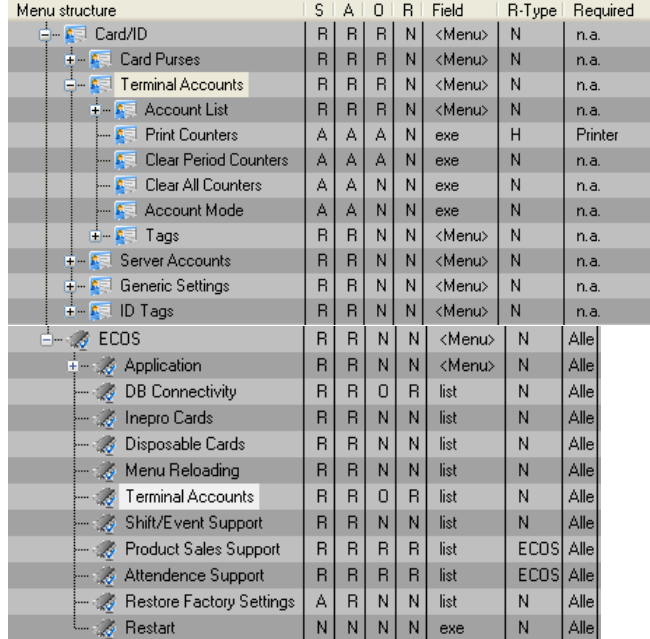

#### **Menu options**

The following menu items are added to your PayCon menu structure:

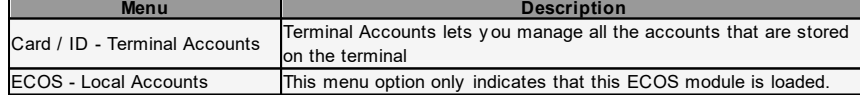

Please refer to your Pay Con technical manual for a detailed description of the use of the various functions.

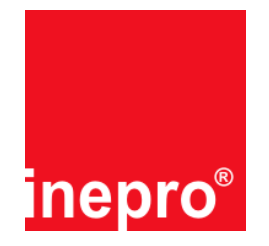

## **Troubleshooting**

#### **Q:**

The PayCon displays "Invalid card (expired)" after inserting the ECOS card, what is wrong?

**A:**

The card is already used; contact your dealer how to obtain a new ECOS card.

#### **Q:**

The PayCon displays "Unknown card (9)" after inserting the ECOS card, what is wrong?

#### **A:**

If you get this message on each card (for instance also on an administrator, master, or user card), there is a problem with the PayCon, contact your dealer for further details. If you get this message only on the ECOS card and you have ensured yourself that you have inserted the card correctly, contact your dealer how to obtain a new ECOS card.